- **1 Einleitung**
- **2 1. Aufruf des Formulars**

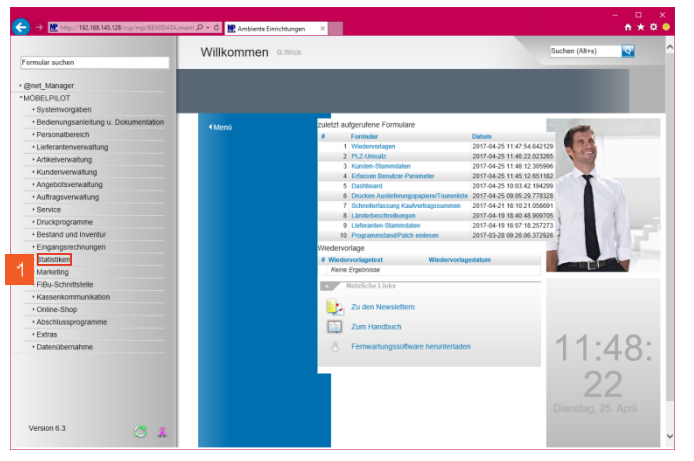

Klicken Sie auf den Hyperlink **Statistiken**.

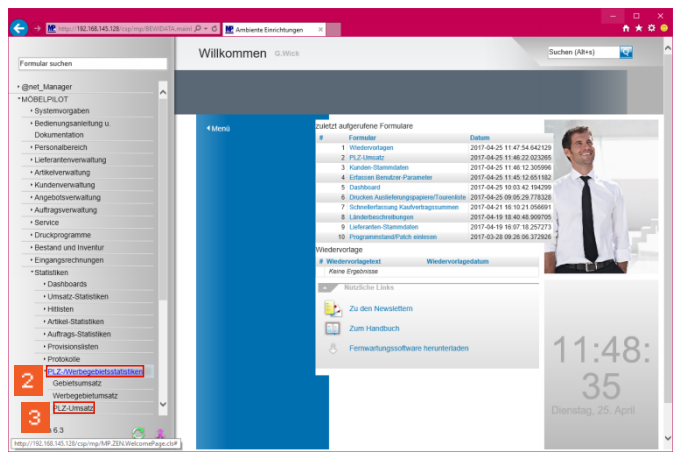

 $\mathbf{2}$ Klicken Sie auf den Hyperlink **PLZ- /Werbegebietsstatistiken**.

Klicken Sie auf den Hyperlink **PLZ-Umsatz**.

**3 2. Einpflegen der Selektionsvorgaben**

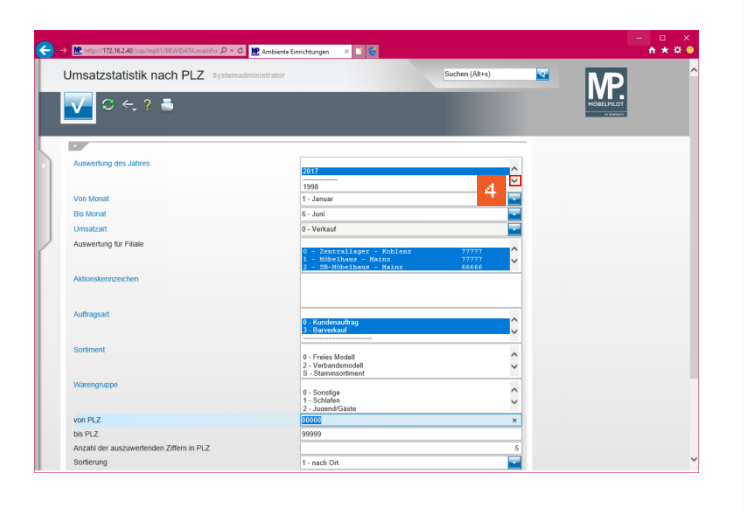

 $\overline{4}$ Klicken Sie im Auswahlfeld *Auswertung des Jahres* auf die Dropdown-Schaltfläche.

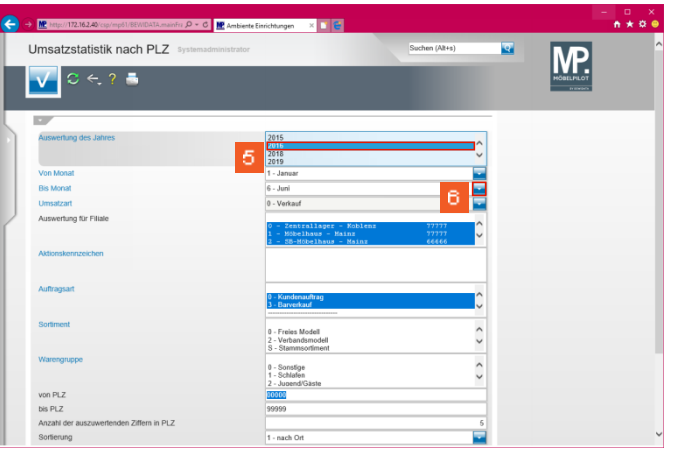

Klicken Sie auf den Listeneintrag **2016**.

 $\mathbf{6}$ Klicken Sie im Auswahlfeld *Bis Monat* auf die Schaltfläche **Öffnen**.

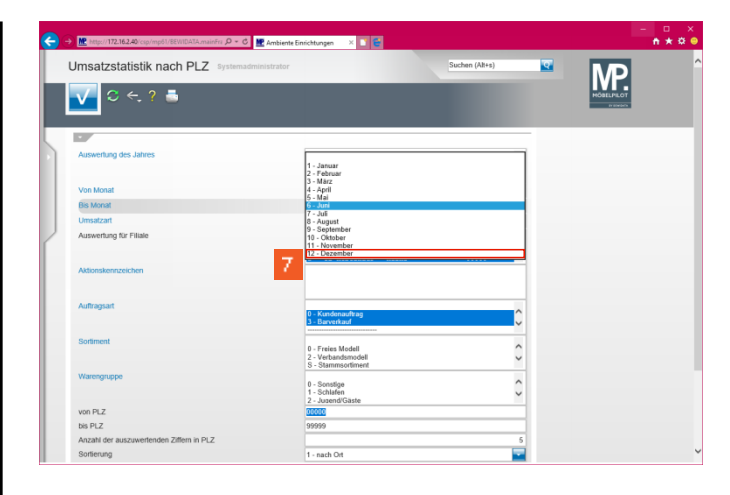

Klicken Sie auf den Listeneintrag **12 - Dezember**.

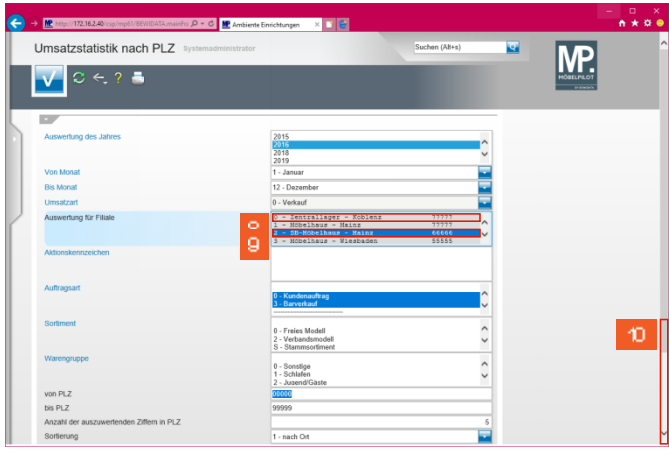

- ▲ **Haben Sie in MÖBELPILOT mehrere Umsatzfilialen angelegt und werden diese bei Ihrem Verband EMV unter einer ZR-Nummer geführt, dann achten Sie darauf, dass im Feld** *Auswertung für Filiale* **alle Umsatzfilialen markiert sind.**
- $\blacktriangle$ **Haben Sie im MÖBELPILOT mehrere Umsatzfilialen angelegt und werden diese bei Ihrem Verband EMV unter unterschiedlichen ZR-Nummern geführt, dann demarkieren Sie zunächst die Vorgaben und achten Sie bitte danach unbedingt darauf, dass Sie nur Filialen mit gleicher ZR-Nummer zusammen markieren.**

## **Klicken Sie hierzu die entsprechenden Einträge mit gedrückter -Taste an.**

 $\vert$  8 Klicken Sie auf den leeren Bereich im Listeneintrag **Auswertung für Filiale**. Durch diese Aktion wird die vorgegebene Markierung entfernt.

l9. Klicken Sie auf den Listeneintrag **2 - SB-Möbelhaus - Mainz 66666**.

 $^{\circ}$ Klicken Sie auf die vertikale Bildlaufleiste und scrollen Sie zum Auswahlfeld *Land*.

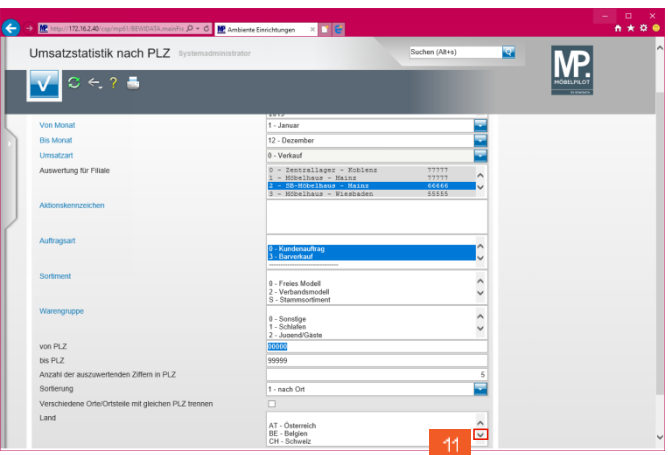

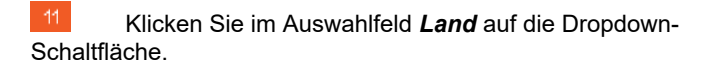

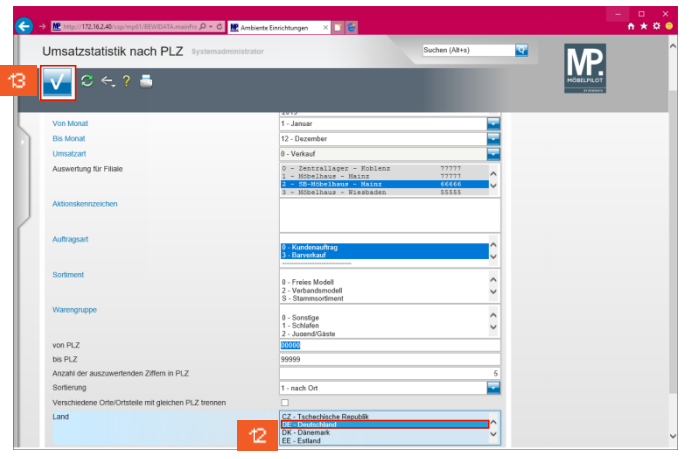

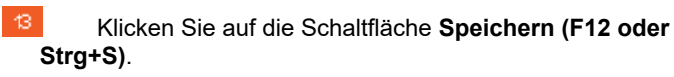

**4 3. Aufbau der Kennziffern**

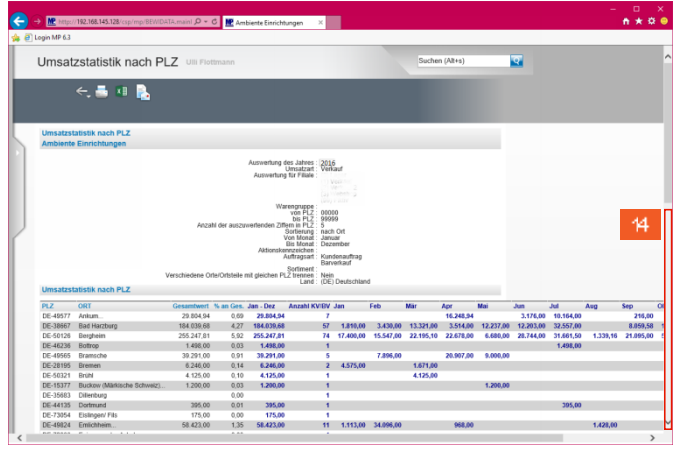

- $\overline{4}$ Klicken Sie auf die vertikale Bildlaufleiste.
- **5 4. Übermittlung der Kennziffern an den Europa Möbel-Verbund**

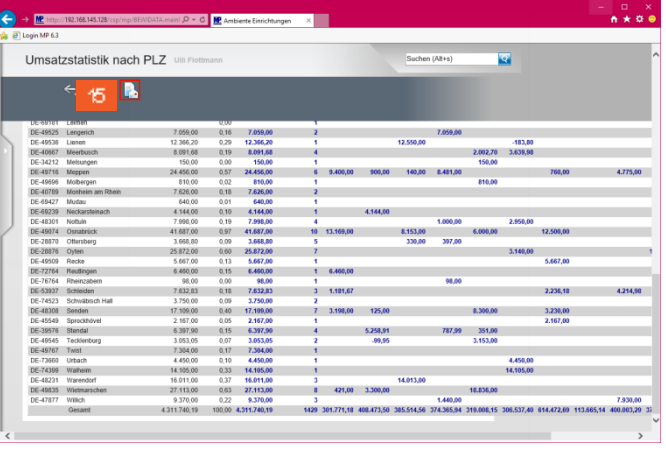

15 Klicken Sie auf die Schaltfläche **CSV-Daten per E-Mail versenden**.

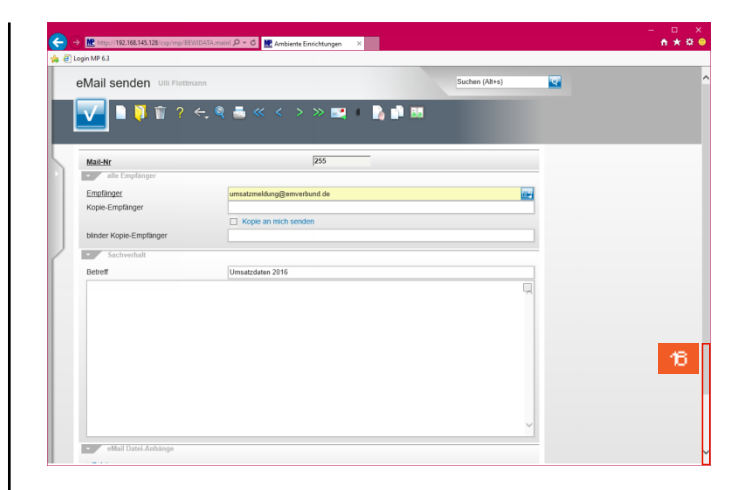

Klicken Sie auf die vertikale Bildlaufleiste.

16.

▲ **Zu den vorgegebenen Informationen zählt auch der Dateiname. Nach dem Begriff -** *Umsatz\_*  **steht Ihre ZR-Nummer. Diese wird für die Weiterverarbeitung der Datei unbedingt benötigt. Wenn hier ein falscher Eintrag steht, wenden Sie sich bitte vor dem nächsten Schritt an den Support!!**

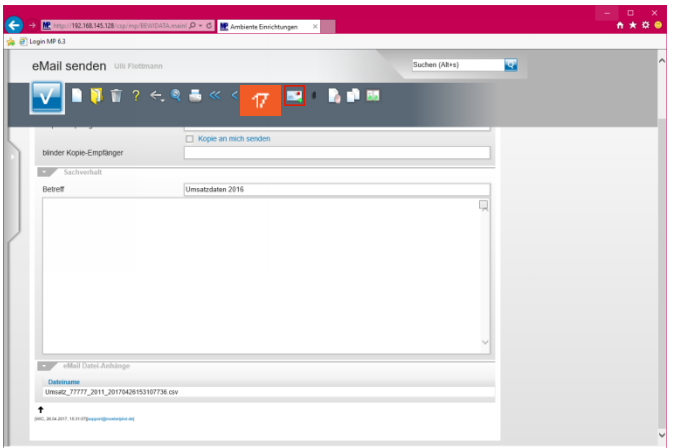

Klicken Sie auf die Schaltfläche **Speichern und senden.**

12 Klicken Sie auf den Listeneintrag **DE - Deutschland**.

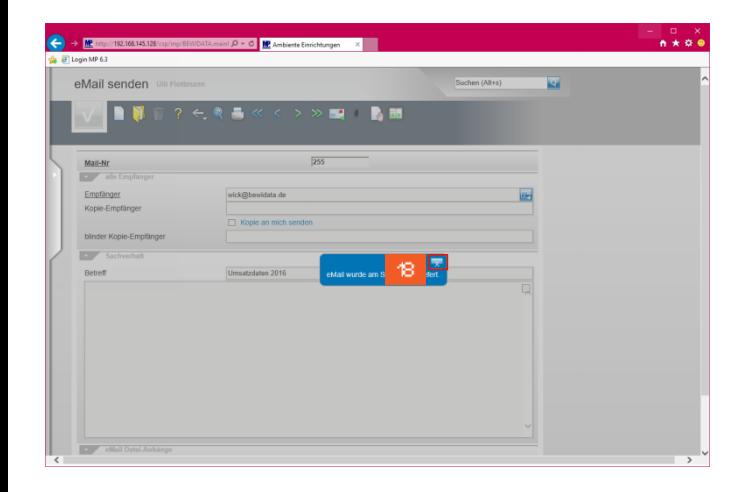

 $\mathcal{B}$ Klicken Sie auf die Schaltfläche **Schließen**.